# **User Manual**

020-101778-04

# Mirage 304K (Bm.1)

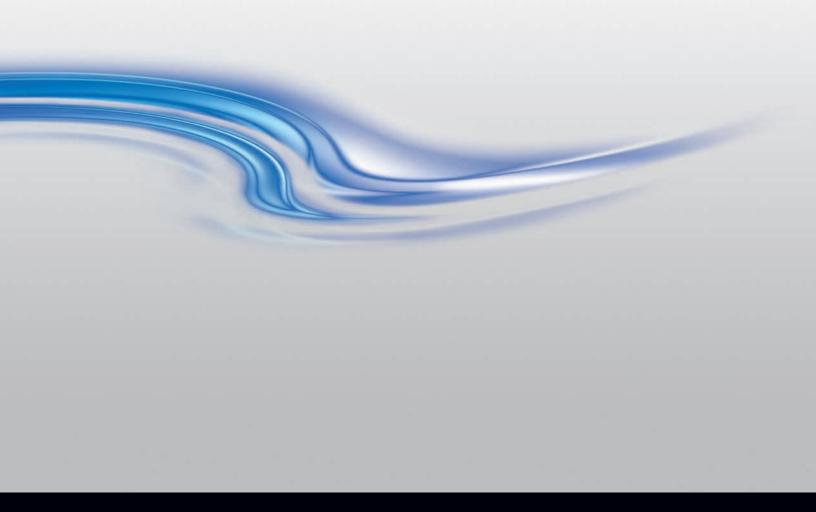

#### **NOTICES**

#### **COPYRIGHT AND TRADEMARKS**

Copyright © 2016 Christie Digital Systems USA Inc. All rights reserved.

All brand names and product names are trademarks, registered trademarks or trade names of their respective holders.

#### **GENERAL**

Every effort has been made to ensure accuracy, however in some cases changes in the products or availability could occur which may not be reflected in this document. Christie reserves the right to make changes to specifications at any time without notice. Performance specifications are typical, but may vary depending on conditions beyond Christie's control such as maintenance of the product in proper working conditions. Performance specifications are based on information available at the time of printing. Christie makes no warranty of any kind with regard to this material, including, but not limited to, implied warranties of fitness for a particular purpose. Christie will not be liable for errors contained herein or for incidental or consequential damages in connection with the performance or use of this material. Canadian manufacturing facility is ISO 9001 and 14001 certified.

#### WARRANTY

Products are warranted under Christie's standard limited warranty, the complete details of which are available by contacting your Christie dealer or Christie. In addition to the other limitations that may be specified in Christie's standard limited warranty and, to the extent relevant or applicable to your product, the warranty does not cover:

- a. Problems or damage occurring during shipment, in either direction.
- b. Projector lamps (See Christie's separate lamp program policy).
- c. Problems or damage caused by use of a projector lamp beyond the recommended lamp life, or use of a lamp other than a Christie lamp supplied by Christie or an authorized distributor of Christie lamps.
- d. Problems or damage caused by combination of a product with non-Christie equipment, such as distribution systems, cameras, DVD players, etc., or use of a product with any non-Christie interface device.
- e. Problems or damage caused by the use of any lamp, replacement part or component purchased or obtained from an unauthorized distributor of Christie lamps, replacement parts or components including, without limitation, any distributor offering Christie lamps, replacement parts or components through the internet (confirmation of authorized distributors may be obtained from Christie).
- f. Problems or damage caused by misuse, improper power source, accident, fire, flood, lightening, earthquake or other natural disaster.
- g. Problems or damage caused by improper installation/alignment, or by equipment modification, if by other than Christie service personnel or a Christie authorized repair service provider.
- h. Problems or damage caused by use of a product on a motion platform or other movable device where such product has not been designed, modified or approved by Christie for such use.
- i. Problems or damage caused by use of a projector in the presence of an oil-based fog machine or laser-based lighting that is unrelated to the projector.
- j. For LCD projectors, the warranty period specified in the warranty applies only where the LCD projector is in "normal use" which means the LCD projector is not used more than 8 hours a day, 5 days a week.
- k. Except where the product is designed for outdoor use, problems or damage caused by use of the product outdoors unless such product is protected from precipitation or other adverse weather or environmental conditions and the ambient temperature is within the recommended ambient temperature set forth in the specifications for such product.
- I. Defects caused by normal wear and tear or otherwise due to normal aging of a product.

The warranty does not apply to any product where the serial number has been removed or obliterated. The warranty also does not apply to any product sold by a reseller to an end user outside of the country where the reseller is located unless (i) Christie has an office in the country where the end user is located or (ii) the required international warranty fee has been paid.

The warranty does not obligate Christie to provide any on site warranty service at the product site location.

#### PREVENTATIVE MAINTENANCE

Preventative maintenance is an important part of the continued and proper operation of your product. Please see the Maintenance section for specific maintenance items as they relate to your product. Failure to perform maintenance as required, and in accordance with the maintenance schedule specified by Christie, will void the warranty.

#### REGULATORY

The product has been tested and found to comply with the limits for a Class A digital device, pursuant to Part 15 of the FCC Rules. These limits are designed to provide reasonable protection against harmful interference when the product is operated in a commercial environment. The product generates, uses, and can radiate radio frequency energy and, if not installed and used in accordance with the instruction manual, may cause harmful interference to radio communications. Operation of the product in a residential area is likely to cause harmful interference in which case the user will be required to correct the interference at the user's own expense.

CAN ICES-3 (A) / NMB-3 (A)

이 기기는 업무용(A급)으로 전자파적합등록을 한 기기이오니 판매자 또는 사용자는 이점을 주의하시기 바라며, 가정 외의 지역에서 사용하는 것을 목적으로 합니다.

#### **ENVIRONMENTAL**

The product is designed and manufactured with high-quality materials and components that can be recycled and reused. This symbol  $\nearrow$  means that electrical and electronic equipment, at their end-of-life, should be disposed of separately from regular waste. Please dispose of the product appropriately and according to local regulations. In the European Union, there are separate collection systems for used electrical and electronic products. Please help us to conserve the environment we live in!

#### **CHKISTIE**\*

# **Content**

| Int | roduction                                      |
|-----|------------------------------------------------|
|     | Safety and warning guidelines                  |
|     | Light intensity hazard distance                |
|     | Product labels                                 |
|     | Projector overview                             |
|     | Contact your dealer                            |
|     | Key features                                   |
|     | How the projector works                        |
|     | List of components                             |
|     | Site requirements                              |
|     | Physical operating environment                 |
|     | Power connection                               |
|     | Projector components                           |
|     | IR remote keypad                               |
|     | Display panel components                       |
|     | Turning the projector on                       |
|     | Projector LED status indicators                |
|     | Projector LED shutter indicators               |
|     | Turning the projector off                      |
| Ac  | ljusting the image                             |
|     | Selecting screen image orientation             |
|     | Setting the image resize preset                |
|     | Adjusting lens settings                        |
|     | Adjusting offset                               |
|     | Resetting the lens to home position            |
|     | Aligning the image with lens zoom and focus    |
|     | Locking the lens motor                         |
|     | Indicating if the lens has a zoom motor        |
|     | Adjusting primary colors                       |
|     | DMD color correction                           |
|     | Adjusting color by precise chromaticity values |
|     | Adjusting color by saturation                  |
|     | Signal color correction                        |

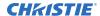

| Adjusting color by temperature                                          | 22 |
|-------------------------------------------------------------------------|----|
| Adjusting color values based on gamma function                          | 22 |
| Selecting the color correction mode                                     | 22 |
| Correcting for ambient light                                            | 23 |
| Setting the frame delay                                                 |    |
| Enabling film mode detect                                               | 23 |
| Adjusting the image sharpness                                           | 24 |
| Enabling edge blending                                                  | 24 |
| Blending black levels for multiple projectors                           | 24 |
| Enabling black level blending                                           | 24 |
| Adjusting the black level blends                                        | 25 |
| Resetting black level blending                                          | 25 |
| Geometry correction                                                     | 25 |
| Enabling warping                                                        | 25 |
| Correcting the shape of a keystoned image                               | 26 |
| Configuration exists an existing a                                      | 20 |
| Configuring system settings                                             |    |
| Setting the date on the projector                                       |    |
| Setting the time on the projector                                       |    |
| Changing the splash screen                                              |    |
| Determining the on-screen display position                              |    |
| Changing the language                                                   |    |
| Resuming projector operation after an AC power interruption             |    |
| Enabling projector communication                                        |    |
| Setting the remote access level                                         |    |
| Enabling direct pass-through of HDMI, 3G, and DisplayPort input signals |    |
| Adjusting lamp power                                                    |    |
| BrightSelect <sup>™</sup>                                               |    |
| Selecting lamps using BrightSelect <sup>™</sup>                         |    |
| Setting up projector profiles                                           | 32 |
| Creating a new projector profile                                        |    |
| Importing a projector profile                                           |    |
| Restoring settings from a profile                                       |    |
| Renaming a projector profile                                            |    |
| Exporting a projector profile to an external device                     |    |
| Deleting a projector profile                                            |    |
| 2 - 2 - 3 - projector promet 1 - 1 - 1 - 1 - 1 - 1 - 1 - 1 - 1 - 1      |    |
| Backup, restore, and upgrade projector files                            | 34 |

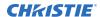

|    | Upgrading the Mirage 304K software                           | 34   |
|----|--------------------------------------------------------------|------|
|    | Exporting backup settings to an external device              | 34   |
|    | Importing a file from an external device to restore settings | 35   |
|    | Restoring projector default settings                         | 35   |
| D  | iagnostic tools                                              | 36   |
|    | Viewing projector information                                | . 36 |
|    | Viewing lamp information                                     | 36   |
|    | Adding lamp end-of-life indicator                            | . 36 |
|    | Freezing an image                                            | 36   |
|    | Test patterns                                                | 37   |
|    | Selecting a test pattern                                     | . 37 |
|    | Modifying grey level test pattern characteristics            | .37  |
|    | Modifying ramp test pattern characteristics                  | 37   |
|    | Modifying grid test pattern characteristics                  | 38   |
|    | Enabling a specific test pattern color                       | .38  |
|    | Viewing Mirage 304K status                                   | 38   |
|    | Monitoring projector and lamps with Christie TAP             | . 38 |
|    | Running the Mirage 304K interrogator                         | .39  |
|    | Monitoring Mirage 304K with SNMP                             |      |
|    | Setting the SNMP read community string                       | . 39 |
|    | Configuring traps                                            | . 39 |
|    | Defining a trap IP address                                   |      |
|    | Restoring factory default settings                           | .40  |
| Sį | pecifications                                                | 41   |
|    | Display                                                      | 41   |
|    | Control signal compatibility                                 | 41   |
|    | Optional input cards                                         | . 42 |
|    | Temperature sensor thresholds                                | 42   |
|    | Warning thresholds for fans                                  | 43   |
|    | Warning threshold for liquid cooling module                  | 44   |
|    | Power requirements                                           | 45   |
|    | Physical specifications                                      | .45  |
|    | Accessories                                                  | 46   |
|    | Regulatory                                                   | . 46 |
|    | Safety                                                       | 46   |
|    | Near field communication reader                              | 47   |
|    | Approvals                                                    | 47   |

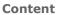

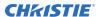

| Electro-magnetic compatibility  | 47 |
|---------------------------------|----|
| Environment                     | 48 |
| Mirage 304K signal connectivity | 49 |

# Introduction

This manual is intended for operators of Mirage 304K projection systems.

For complete Mirage 304K product documentation and technical support, go to www.christiedigital.com.

#### Safety and warning guidelines

Read all safety and warning quidelines before installing or operating the projector.

This projector must be operated in an environment that meets the operating range specification. Use only the attachments and/or accessories recommended by Christie. Use of others may result in the risk of fire, shock, or personal injury.

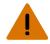

Warning! Failure to comply with the following could result in death or serious injury.

- This product must be operated in an environment that meets the operating range as specified in this manual.
- Do not look directly into the lens or at the lamp. The extremely high brightness can cause permanent eye damage.
- EXTREME BRIGHTNESS! When accessing a restricted access location for product service or
  maintenance, avoid exposure to the product beam path by turning the product power off and
  disconnecting the product from AC power, or by shuttering the lamp to avoid emissions from the
  front aperture.
- FIRE HAZARD! Keep hands, clothes, and all combustible material away from the concentrated light beam of the lamps.
- SHOCK HAZARD! Power supply uses double pole/neutral fusing. Disconnect all power sources before opening the product.
- FIRE HAZARD! Do not exceed 30 A for the breaker to power Input 1 on the projector.
- Install the product near an easily accessible AC receptacle.
- FIRE AND SHOCK HAZARD! Use only the attachments, accessories, tools, and replacement parts specified by Christie.

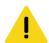

Caution! Failure to comply with the following could result in minor or moderate injury.

- TRIP OR FIRE HAZARD! Position all cables where they cannot contact hot surfaces, be pulled, be tripped over, or damaged by persons walking on or objects rolling over the cables.
- The American Conference of Governmental Industrial Hygienists (ACGIH) recommends occupational UV exposure for an 8-hour day to be less than 0.1 microwatts per square centimeters of effective UV radiation. A workplace evaluation is advised to assure employees are not exposed to cumulative radiation levels exceeding the government guidelines for your area. Be aware that some medications are known to increase sensitivity to UV radiation.

#### Light intensity hazard distance

This projector has been classified as Risk Group 3 as per the IEC62471 standard due to possible hazardous optical and thermal radiation being emitted.

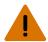

Warning! Failure to comply with the following could result in serious injury.

- PERMANENT/TEMPORARY BLINDNESS HAZARD! No direct exposure to the beam must be permitted.
- PERMANENT/TEMPORARY BLINDNESS HAZARD! Operators must control access to the beam
  within the hazard distance or install the product at the height (greater than or equal to 3.0 m
  from the floor to the beam) that prevents exposure of spectators' eyes within the hazard
  distance.
- EXTREME BRIGHTNESS! Do not place reflective objects in the product light path.

The following diagram and table shows the zones for optical and thermal radiation hazard distances:

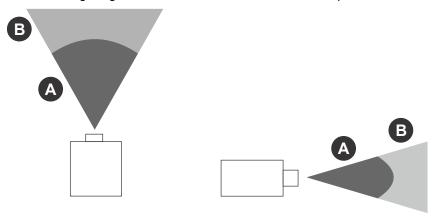

- Zone A—The light intensity may cause eye damage after a momentary or brief exposure (before a person can avert his or her eye away from the light source). The light may cause skin burns to occur.
- Zone B—The light intensity does not pose a hazard due to the eye's aversion response to bright light. However, staring directly into the light may still be a hazard.

| <b>Projection lens</b>   | Part number   | Zone A (m) | Zone B (m) |
|--------------------------|---------------|------------|------------|
| 0.72:1 HB fixed lens     | 144-110103-XX | 0 to 0.6   | 0.6+       |
| 0.9:1 fixed lens         | 144-111014-XX | 0 to 0.7   | 0.7+       |
| 1.13-1.31:1 HB zoom lens | 144-103105-XX | 0 to 1.1   | 1.1+       |
| 1.31-1.63:1 HB zoom lens | 144-104106-XX | 0 to 1.3   | 1.3+       |
| 1.63-2.17:1 HB zoom lens | 144-105107-XX | 0 to 1.7   | 1.7+       |
| 1.99-2.71:1 HB zoom lens | 144-106108-XX | 0 to 2.2   | 2.2+       |
| 2.71-3.89:1 HB zoom lens | 144-107109-XX | 0 to 3.1   | 3.1+       |
| 3.89-5.43:1 HB zoom lens | 144-108100-XX | 0 to 4.2   | 4.2+       |
| 4.96-7.69:1 HB zoom lens | 144-109101-XX | 0 to 6.0   | 6.0+       |

#### **Product labels**

Learn about the labels that may be used on the product. Labels on your product may be yellow or black and white.

#### General hazards

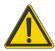

General hazard.

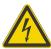

Electric shock hazard. To avoid personal injury, disconnect all power sources before performing maintenance or service.

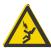

Electrocution hazard. To avoid personal injury, always disconnect all power sources before performing maintenance or service procedures.

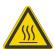

Hot surface hazard. To avoid personal injury, allow the product to cool for the recommended cool down time before performing maintenance or service.

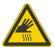

Burn hazard. To avoid personal injury, allow the product to cool for the recommended cool down time before performing maintenance or service.

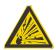

Explosive material hazard. To avoid personal injury, disconnect all power sources before performing maintenance or service, and wear Christie-approved protective clothing.

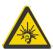

Bright light hazard. To avoid personal injury, never look directly at the light source.

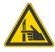

Pinch hazard. To avoid personal injury, keep hands clear and loose clothing tied back.

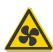

Fan hazard. To avoid personal injury, keep hands clear and loose clothing tied back. Always disconnect all power sources before performing maintenance or service procedures.

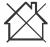

Not for household use.

#### **Mandatory action**

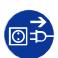

Disconnect all power sources before performing maintenance or service procedures.

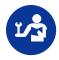

Consult the service manual.

#### **Electrical labels**

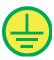

Indicates the presence of a protective earth ground.

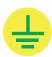

Indicates the presence of an earth ground.

#### Additional hazard labels

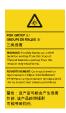

Risk Group 3 warning: Indicates a potential optical radiation hazard emitted from this product. Thermal radiation emitted from this product may cause burns.

# **Projector overview**

Learn about the Mirage 304K projector.

The Mirage 304K is a professional quality, easy-to-use projector using Digital Light Processing (DLP<sup>TM</sup>) technology from Texas Instruments. Integrating smoothly into traditional projection environments, the Mirage 304K interfaces with local networks throughout the world, for multimedia presentations from a variety of formats, to offer stunning wide screen, high resolution 4K images at 60 frames per second.

# **Contact your dealer**

Record the information about your projector and keep this information with your records to assist with the servicing of your projector. If you encounter a problem with your Christie projector, contact your dealer.

| Purchase record                                                                                           |
|----------------------------------------------------------------------------------------------------|
| Dealer:                                                                                                   |
| Dealer or Christie Sales/Service contact phone number:                                                    |
| Projector serial number: The serial number can be found on the license label located on the display panel |
| Purchase date:                                                                                            |
| Installation date:                                                                                        |

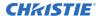

| Ethernet settings    |  |
|----------------------|--|
| Default gateway      |  |
| Projector IP address |  |
| Subnet mask          |  |

# **Key features**

Understand the important features of the projector.

- Built in warp and blend of projected images
- Near field communication
- Multi-lamp module with no lamp alignment required
- Improved lens mount with bayonet style insertion
- Single phase 200-240 V
- · Side access to optical adjustments
- 4K resolution for flexibility and future proofing
- · Omnidirectional operation
- TruLife electronics
- New LCD display to provide information at-a-glance

# How the projector works

The Mirage 304K accepts a variety of input signals for projection on front or rear projection screens, typical in commercial or other large screen applications.

High-brightness light is generated by mercury vapor lamps, then modulated by three Digital Micromirror Device (DMD) panels responding to incoming data streams of digitized red, green and blue color information. As these digital streams flow from the source, light from the responding "on" pixels of each panel is reflected, converged and then projected to the screen through one or more projection lenses, where all pixel reflections are superimposed in sharp full-color images.

# List of components

Verify all components were received with the projector.

- Power cord for full brightness, six lamp operation
- Power cord for limited power, single lamp operation
- IR remote keypad

# Site requirements

To safely install and operate the projector, the installation location must have restricted access for authorized personnel only and meet these minimum requirements.

#### Physical operating environment

Provides specifications for the operating environment.

- Ambient temperature (operating) 5 to 40°C (41 to 104°F) up to 1500 ft
- Humidity (non-condensing) 10 to 80%
- Operating altitude: 10,000 ft maximum at 5 to 25 degrees Celsius ambient

#### **Power connection**

The projector uses an innovative dual AC inlet power system that offers two power modes.

To operate at full brightness (six lamps), power the projector using AC Input 1 if the appropriate high power source is available. To operate in limited power mode (single lamp), power the projector using standard lower power sources using AC Input 2. A different power cord is provided for each power source. A 30A rated wall breaker is required at the installation when using Input 1. A 15A rated wall breaker is required at the installation when using Input 2.

# **Projector components**

Identify the main components of the projector.

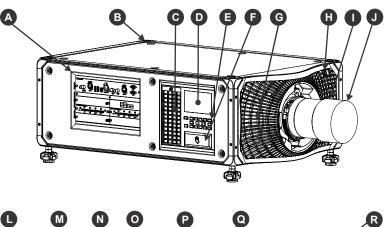

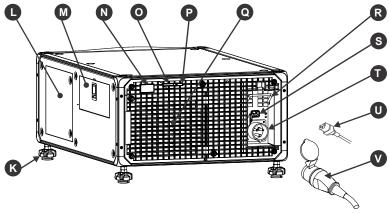

| ID | Component                      | Description                                                                                              |
|----|--------------------------------|----------------------------------------------------------------------------------------------------|
| Α  | Communication and input panel  | Connects media sources to either the ports on the option cards or the IMXB.                              |
| В  | Mounting and rigging holes     | $\mbox{M12}\ \mbox{x 1.75}$ holes for projector feet installation and offer mounting and rigging points. |
| С  | User interface air filter door | Provides to the user interface air filter.                                                               |
| D  | Display panel                  | Displays the projector menus and status.                                                                 |
| Е  | Keypad interface               | Controls the projector.                                                                                  |
| F  | Christie TAP Enables           | Android devices to communicate with the projector using near field communication.                        |
| G  | Electronics-side filter door   | Provides access to the electronics-side air filter.                                                      |
| Н  | Front IR                       | Receives transmissions from the IR remote.                                                               |
| I  | Lamp-side filter door          | Provides access to the lamp-side air filter.                                                             |
| J  | Projection lens                | A variety of lenses can be used with the projector. Available lenses are listed in accessories.          |

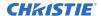

| ID | Component                    | Description                                                                                                    |  |
|----|------------------------------|----------------------------------------------------------------------------------------------------|--|
| K  | Adjustable feet              | Raise or lower these feet when positioning the projector to make sure it is level on all sides so the displayed image appears rectangular without any keystone. |  |
| L  | Service compartment          | Access to fold mirror, optical zoom/focus, and DMD convergence adjustments.                                                                                     |  |
| М  | Tool box                     | Provides tools for Christie qualified technicians.                                                                                                    |  |
| N  | Rear IR                      | Receives transmissions from the IR remote.                                                                                                    |  |
| 0  | LED status indicator         | Indicates lamp and power status.                                                                                                    |  |
| Р  | Shutter LED status indicator | Indicates shutter status.                                                                                                    |  |
| Q  | Lamp door                    | Access to lamp compartment.                                                                                                    |  |
| R  | AC lock                      | Locks Input 1 power cord.                                                                                                    |  |
| S  | AC Input 2: limited power    | Use this IEC 320-C14 inlet to connect to an appropriately rated power cord (component R) provided for your region. For use in limited power mode.               |  |
| Т  | AC Input 1: full power       | Use this IEC 309 inlet to connect to an appropriately rated power cord (component S) provided for your region. For use in full power mode.                      |  |
| U  | Power cord: limited power    | Connects the provided power cord appropriately rated for your region to AC Input 2 for limited power mode.                                                      |  |
| V  | Power cord: full power       | Connects the provided power cord appropriately rated for your region to AC Input 1 for full power mode.                                                         |  |

# IR remote keypad

The IR remote keypad controls the projector by way of wireless communications from a battery-powered infrared (IR) transmitter.

To use the IR remote, direct the keypad toward the projector's front or rear IR sensor and press a function key. One of the two IR sensors on the projector will detect the signal and relay the commands for internal processing. The remote also offers a connector for wired connections to the projector.

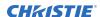

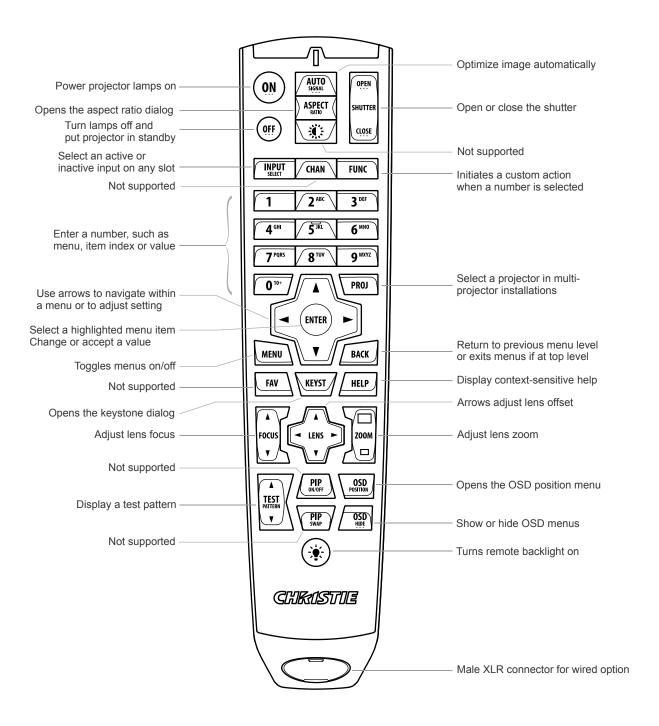

# **Display panel components**

Identify the main components of the display panel (also known as the home page).

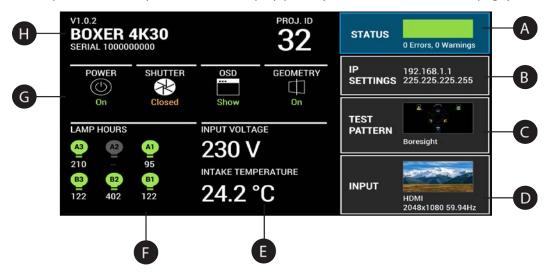

| ID | Component                           | Description                                                                                                    |
|----|-------------------------------------|----------------------------------------------------------------------------------------------------|
| А  | Status                              | Contains information about the health of the projector including the number of warnings and errors.                     |
|    |                                     | Provides access to the status system.                                                                                   |
| В  | IP Settings                         | Displays the IP address and subnet values.                                                                              |
|    |                                     | Provides access to changing the IP settings.                                                                            |
| С  | Test Pattern                        | Displays the currently selected test pattern. If no test pattern is selected, Off is displayed.                         |
|    |                                     | Provides access to the list of test patterns.                                                                           |
| D  | Input                               | Displays the signal for the currently selected input.                                                                   |
|    |                                     | Provides access to the list of input signals.                                                                           |
| E  | Power and Temperature               | Indicates the incoming voltage, measured in Volts, and intake temperature, measured in Celsius.                         |
| F  | Lamp Hours                          | Displays the state of the lamps and the number of hours used.                                                           |
| G  | Projector and Component<br>Controls | Indicates the states of the projector and its components.                                                               |
| Н  | Projector Information               | Provides information about the projector such as the projector name, serial number, software version, and projector ID. |

Introduction

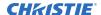

# Turning the projector on

When the projector AC power supply is plugged in, the power is on.

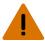

Warning! Failure to comply with the following could result in death or serious injury.

- SHOCK HAZARD! Do not attempt operation if the AC supply is not within the specified voltage and power range, as specified on the license label.
- Plug the projector in to AC power.
   The projector automatically powers on when plugged in. The display panel functionality becomes available.
- 2. To turn the lamps on, press and hold the **Power** button until you hear a beep.

#### **Projector LED status indicators**

Identify the LED state colors and meaning.

| LED    | D State               |                          | Description                                                                                                    |
|--------|-----------------------|--------------------------|----------------------------------------------------------------------------------------------------|
| Blue   | Solid                 | Standby                  | Lamps are off. Video electronics are off. Projector status is OK.                                                                                                    |
|        | Flashing              | Cool down                | Projector is moving to one of the two standby states:                                                                                                    |
|        |                       |                          | <ul> <li>Lamps are off and video electronics are<br/>booting up.</li> </ul>                                                                                                  |
|        |                       |                          | Lamps are off. Video electronics and lamps are cooling down.                                                                                                    |
| Green  | Solid                 | Lamps on                 | Lamps are on. Projector status is OK.                                                                                                    |
|        | Flashing              | Startup                  | Projector is moving to lamp on state. Lamps are striking and warming up. Video electronics are initializing.                                                                 |
| Yellow | Solid                 | Warning in standby       | Projector is in standby state. A problem exists with the projector that does not prevent it from operating.                                                                  |
|        | Flashing yellow/green | Warning during startup   | Projector is in a startup state. A problem exists with the projector that does not prevent it from operating.                                                                |
|        | Flashing              | Warning with lamps on    | Lamps are on. A problem exists with the projector that will not cause it to shut down.                                                                                       |
|        | Flashing yellow/blue  | Warning during cool down | Projector is in a cool down state. Lamps are off. Video electronics and lamps are cooling down. A problem exists with the projector that does not prevent it from operating. |
| Red    | Solid                 | Error in standby         | Projector is in standby. An error exists that prevents the projector from starting up.                                                                                       |

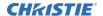

| LED | State    |        | Description                                                                                                    |
|-----|----------|--------|----------------------------------------------------------------------------------------------------|
|     | Flashing | Error  | An error with the projector exists during startup, cool down, or when the lamps are off. Projector will proceed to shut down. |
| Off |          | AC off | The AC power is off.                                                                                                    |

#### **Projector LED shutter indicators**

Identify the shutter LED state colors and meaning.

| LED           | State          | Description                                                                            |
|---------------|----------------|----------------------------------------------------------------------------------------|
| Solid magenta | Shutter closed | The shutter is closed.                                                                 |
|               |                | In standby, the shutter is always automatically closed and the magenta light is muted. |
| Off           | Shutter open   | The shutter is open.                                                                   |

# Turning the projector off

When powering off in preparation for inspection or maintenance, always disconnect from AC.

- To turn the lamps off, press and hold the **Power** button until you hear a beep.
   When powering off the projector, allow the projector to complete its cool down cycle. Do not immediately unplug the projector if this can be avoided.
- 2. To turn off power to the projector, disconnect from AC power.

# Adjusting the image

Adjust the projector image. Christie recommends warming the lens before completing these procedures as focus may change as the lens warms.

# Selecting screen image orientation

Specify the orientation to use for the image. The projector supports front projection, rear projection, front projection inverted, or rear projection inverted.

- 1. Select MENU > Image Settings > Image Orientation.
- 2. Select the required orientation from the list.
- 3. To confirm your selection, press **Enter**.

# Setting the image resize preset

Set the image resize preset to determine if an image will display in its native resolution or will resize by maximizing the height, width, both height and width, or to the maximum size while keeping the original aspect ratio.

- 1. Select MENU > Image Settings > Size & Position > Resize Presets.
- 2. Select the appropriate resize preset:
  - Auto—Maximize for current source.
  - No Resizing—Display in native resolution.
  - **Full Size**—Fill the screen, regardless of source.
  - Full Width—Fill display width and keep aspect ratio.
  - Full Height—Fill display height and keep aspect ratio.
- 3. Select Enter.

# **Adjusting lens settings**

Adjust various lens settings including the offset, zoom, focus, and locking the lens motor.

#### **Adjusting offset**

Always adjust offset before adjusting boresight.

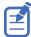

For the best optical performance and minimal keystone, use offsets instead of aiming at the center of the image, in off-axis installations. Avoid extreme tilts or offsets. Corner vignettes on a white test pattern indicate extreme offset that should be avoided using mechanical alignment.

- 1. Project an image with the primary lens.
- 2. Select a framing test pattern.
- 3. Select LENS OFFSET.
- 4. Use the arrows to adjust the offset to display a square image on the screen, with minimal projector aiming error.
- 5. To exit to the home page, select **Back**.

#### Resetting the lens to home position

Set the lens offset back to the home position.

- 1. Select LENS OFFSET.
  - You can also select **MENU** > **Configuration** > **Lens Settings** > **Lens Offset**.
- 2. To reset the lens to the default home position, select **Enter**.
- 3. To confirm the reset, select **OK**.

#### Aligning the image with lens zoom and focus

Ensure that the image reflected from the digital micromirror device (DMD) is parallel and centered with the lens and screen.

- 1. Display an image or test pattern that can be used to analyze image focus and geometry.
- 2. Select ZOOM.
- 3. Use the up and down arrows to zoom in or out of the image.
- 4. To exit, select Back.
- 5. Select FOCUS.
- 6. Use the up and down arrows to adjust the focus of the image.
- 7. To exit, select **Back**.
- 8. To refine your adjusts, repeat steps 2 to 7.

#### Locking the lens motor

Prevents all lens motors from moving. It disables the zoom, focus, and offset settings, locking out any changes and overriding all other lens features. This feature prevents accidental lens position changes in multi-projector installations.

- 1. Select MENU > Configuration > Lens Settings > Lock all Lens Motors.
- 2. To enable locking of all lens motors, select Enter.

#### Indicating if the lens has a zoom motor

A zoom motor has a focal length that can be varied, opposed to a fixed, focal length lens.

- 1. Select MENU > Configuration > Lens Settings > Lens has Zoom Motor.
- 2. To indicate the lens has a zoom motor, select **Enter**.

# **Adjusting primary colors**

Calibrate the accuracy of primary colors, which can change because of lighting and environmental factors.

All primary colors in the projector are precisely set to pre-established values to ensure overall color performance is optimized and is as accurate as possible. Lighting and other environmental factors may slightly change how these colors appear on your screen. While the change is negligible in most cases, you may prefer to recover the originally intended color performance before trying to match colors from several projectors.

To achieve consistency use a color meter to measure the native primary colors—red, green, blue, and white—as they appear on the screen. On the basis of these new values, which are stored in memory, each projector automatically calculates any necessary corrections to reproduce the original factory colors under the current environmental conditions. This essentially calibrates a projector to its surroundings, compensating for factors such as screen type, lamp and/or ambient lighting, and improves color accuracy and consistency in a group of projectors. It ensures a good starting point for further customizing and matching; however, is not critical for all installations.

- 1. From the display panel, select **MENU** > **Admin** > **Service**.
- 2. Enter the service password.
- 3. Select Color Primary Settings.
- 4. To edit the primary colors, select **Edit Primary Colors**.
- 5. Adjust the slider or enter the measured color values of the primary color component you selected.
- 6. To confirm your selection, select **Enter**.
- 7. Repeat steps 5 and 6 for each primary color component.
- 8. To view a specific color while adjusting, select **Show Color Pattern**.
- 9. Select the appropriate color and select **Enter**.
- To reset the primary colors to their defaults, select Reset Color Primaries.
- 11. At the confirmation prompt, select **OK**.

#### **DMD** color correction

Adjust the DMD color values as required.

#### Adjusting color by precise chromaticity values

Change the values of the primary color components.

- 1. Select MENU > Configuration > Color Correction by x,y.
- Adjust the slider or enter the measured color values of the primary color component you selected.

- 3. To confirm your selection, select **Enter**.
- 4. Repeat steps 2 and 3 for each primary color component.
- 5. To view a specific color while adjusting, select **Show Color Pattern**.
- 6. Select the appropriate color and select **Enter**.

#### Adjusting color by saturation

Change the strength of the primary color in relation to the other primary colors.

- 1. Select **MENU** > **Configuration** > **Color Saturation**.
- 2. Adjust the value of the primary color you selected by using more or less of it in relation to the other primary colors.
- 3. To confirm your selection, select **Enter**.
- 4. Repeat steps 2 and 3 for each primary color.
- 5. To view a specific color while adjusting, select **Show Color Pattern**.
- 6. Select the appropriate color and select **Enter**.

# Signal color correction

Adjust the video signal color as required.

#### Adjusting color by temperature

Adjust the color temperature as expressed in degrees Kelvin.

- 1. Select MENU > Image Settings > Color & Gamma.
- 2. Select Color Temperature.
- 3. Adjust the slider to change the light to warmer or cooler and select **Enter**.

#### Adjusting color values based on gamma function

The gamma function options adjust the color values of the inputted signal to give you a more detailed picture.

- Select MENU > Image Settings > Color & Gamma > Gamma Function.
- 2. Select the appropriate option:
  - sRGB
  - ITU-R BT-1886
  - Power Law Function
  - M-Series (Standard)
- 3. Select Enter.

#### Selecting the color correction mode

Select the color correction mode most suited to the input signal.

- 1. Select MENU > Image Settings > Color & Gamma > Color Correction Mode.
- 2. Select the adjustment most suited to the input signal:

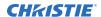

- Max Drives—All color adjustments are turned off, allowing the projector to run at maximum brightness.
- **Color Temperature**—Specify a color temperature between 3200 and 9300, expressed in degrees Kelvin.
- HD Video—Set the output color to a specific standard value. Adjusts the colors red, green, blue, and white.
- **Custom**—Select a user defined set of color adjustments.
- Select Enter.

#### Correcting for ambient light

Ambient light is the natural light that occurs in the environment where the projector is located.

- 1. Select MENU > Image Settings > Color & Gamma > Ambient Light Correction.
- 2. Select **Enter**.
- Use the right and left arrows to adjust how the image displays in conditions with ambient light.
- 4. To confirm your selection, select **Enter**.

# Setting the frame delay

Delay the output signal timing relative to the input signal timing by a fraction of a frame, and up to several frames.

The minimum latency can vary based on the amount of scaling applied to the image. When using keystone or warping, an additional latency is required, depending on the amount of warp.

- Select MENU > Image Settings > Advanced Image Settings > Frame Delay.
   You can also set the frame delay from the 3D Settings menu.
- 2. To set the frame delay, select **Set Delay**.
- 3. Adjust the value and to confirm your selection, select **Enter**.
- 4. To set the achievable frame delay, select **Actual Delay**.
- 5. Adjust the value and to confirm your selection, select **Enter**.

# **Enabling film mode detect**

Enables or disables the detection of film motion.

- 1. Select MENU > Image Settings > Advanced Image Settings > Film Mode Detect.
- 2. To enable the detection of film motion, select **Auto Detect**.
- 3. To disable the detection of film motion, select **Disabled**.
- 4. Select Enter.

# Adjusting the image sharpness

Change the sharpness of the image.

Lower settings can improve a noisy signal. Setting the sharpness above the halfway point can introduce noise in the image.

- 1. Select MENU > Image Settings > Advanced Image Settings > Sharpness.
- 2. Select Enter.
- 3. Use the right and left arrows to adjust the sharpness of the image.
- 4. To confirm your selection, select **Enter**.

#### **Enabling edge blending**

Combine several projected images into one single, seamless image with edge blending.

- 1. Start with two projectors and display the full white field test pattern from both.
- 2. On one projector, select **MENU** > **Configuration** > **Edge Blending**.
- 3. To enable edge blending, select **Basic**.
- 4. Select Basic Edge Blending and select Enter.
- 5. From the Basic Blending dialog, select a side to blend.
- 6. To make the blending adjustments, use the arrow keys to change either the vertical and horizontal values as appropriate.
- 7. To accept the selection, select **Enter**.
- 8. Repeat steps 4 to 6 to blend the remaining sides.
- When all adjustments are made, use the arrow keys to highlight Apply Changes and select Enter.
- 10. Repeat steps 2 to 9 for the remaining projectors.
- 11. To turn off edge blending, from MENU > Configuration > Edge Blending, select Off.

## Blending black levels for multiple projectors

Use black level blending to modify the brightness of non-blended regions to match the elevated brightness levels of the blended regions.

You can adjust the black level intensity of multiple adjacent projected images to create one large seamless display.

#### **Enabling black level blending**

Enable black level blending to eliminate the differences between black levels when edge blending multiple projectors.

- 1. Select MENU > Configuration > Black Level Blending > Black Level Blending Mode.
- 2. Select Basic.

To disable black level blending, select MENU > Configuration > Black Level Blending > Black Level Blending Mode > Off.

#### Adjusting the black level blends

Control how the edges of adjacent images are overlapped to create a seamless image.

- 1. Start with a minimum of two projectors and display the full black field test pattern from each projector.
- 2. On one projector, select MENU > Configuration > Black Level Blending > Black Level Blend Widths.
- 3. Set the black level blend widths of the top, bottom, left, or right edges (depending on which edge of the projector you are working with to black level blend).
  - To use the widths set by the edge blend, select Use Edge Blend Width Values.
     This option is selected by default.
  - To manually set the widths, use the arrow keys to enter the pixel values.

On the on-screen display or web UI, you can enter the number directly in the field using the remote or keyboard.

- 4. Select Apply.
- 5. Select MENU > Configuration > Black Level Blending > Black Level Blend Offset.
- 6. To adjust the brightness and black hues of the blended region, use the arrow keys to enter the pixel values.
  - On the on-screen display or web UI, you can enter the number directly in the field using the remote or keyboard.
- 7. If using the web UI, you can adjust the brightness and black hues in more detail by modifying the values in the Fine Adjustment and Course Adjustment fields.
- 8. Select Apply.
- 9. Repeat steps 2 to 8 for the remaining projectors.

#### Resetting black level blending

Reset the black level blending to revert any black level blends.

Pressing **Func+Help** on the IR remote keypad disables all geometry corrections (warping, keystone, and black level blending) without changing the settings associated with them.

- 1. Select MENU > Configuration > Black Level Blending.
- 2. Select Reset Black Level Blends.
- At the confirmation prompt, select Reset.
   After the reset, the black level blend offsets are set to 0, Use Edge Blend Width Values checkbox is selected, and the edge blend values are used; however, the black level blend widths are not set to zero.

#### **Geometry correction**

Modify the geometry for all sources.

#### **Enabling warping**

Use warping to project images on any surface shape.

1. Create a warp file using the Twist application.

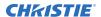

For details, see the Twist 2.0 User Manual (P/N: 020-101380-XX).

- 2. Upload the warp file to the projector. For details, see the *Twist 2.0 User Manual (P/N: 020-101380-XX)*.
- 3. Select MENU > Configuration > Geometry Correction > Geometry Correction Mode.
- 4. Select the appropriate warp setting and select **Enter**.
- 5. To turn off warping, from **MENU** > **Configuration** > **Geometry Correction** > **Geometry Correction** Node, select Off.

Pressing **Func+Help** on the IR remote keypad disables all geometry corrections (warping, keystone, and black level blending) without changing the settings associated with them.

#### Correcting the shape of a keystoned image

Keystone effect occurs when you project an image onto the screen at an angle and the projector is not centered on the screen. The image appears distorted and resembles a trapezoid.

To correct the shape of a keystoned image, use the keystone options available in the geometry correction menu. Perform coarse keystone adjustments by using the horizontal or vertical settings. It may not be possible to match the screen dimensions with the horizontal and vertical keystone controls but you can refine these settings by adjusting the 2D keystone settings.

#### **Enabling keystone adjustments**

Enable keystone corrections to correct the shape of a keystoned image.

- 1. Select MENU > Configuration > Geometry Correction > Geometry Correction Mode.
- 2. Select **Keystone**.

Any keystone adjustments previously set are enabled.

To disable keystone adjustments, select **MENU** > **Configuration** > **Geometry Correction** > **Geometry Correction Mode** > **Off**.

#### Adjusting the image with 2D keystone

2D keystone distorts the projected image both vertically and horizontally simultaneously and resembles a trapezoid.

Adjusting horizontal or vertical keystone correction after 2D keystone erases the 2D keystone settings; however, performing 2D keystone after horizontal or vertical correction retains the previous keystone setting.

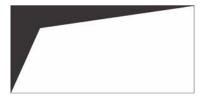

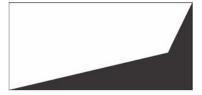

- 1. Select MENU > Configuration > Geometry Correction > Geometry correction Mode.
- 2. Select 2D Keystone Correction.
- 3. From the correction dialog, select the corner to adjust.
- 4. To make the keystone adjustments, use the arrow keys to change both the vertical and horizontal values.
- 5. Select **Apply Changes**.

#### Adjusting vertical keystone

Use vertical keystone to correct a keystoned image shape in which the top and bottom borders of the image are unequal in length, and both sides of the image are inclined toward the top or bottom edge.

If vertical keystone adjustments have been made, starting horizontal keystone adjustments erases the vertical settings.

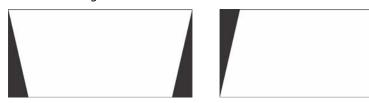

- 1. Select MENU > Configuration > Geometry Correction > Geometry Correction Mode.
- 2. Select Vertical Keystone Correction.
- 3. From the correction dialog, adjust the vertical keystone by using the arrow keys.
- 4. Select Apply Changes.

#### Adjusting horizontal keystone

Use horizontal keystone to correct a keystoned image shape in which the left and right borders of the image are unequal in length, and the top and bottom are slanted to one of the sides.

If horizontal keystone adjustments have been made, starting vertical keystone adjustments erases the horizontal settings.

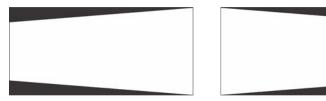

- 1. Select MENU > Configuration > Geometry Correction > Geometry Correction Mode.
- 2. Select Horizontal Keystone Correction.
- 3. From the correction dialog, adjust the horizontal keystone by using the arrow keys.
- 4. Select Apply Changes.

#### **Resetting keystone correction**

Reset keystone to revert the distorted image shape back to default values.

Pressing **Func+Help** on the IR remote keypad disables all geometry corrections (warping, keystone, and black level blending) without changing the settings associated with them.

- 1. Select **MENU** > **Configuration** > **Geometry Correction**.
- 2. Select Reset Keystone Correction.
- 3. At the confirmation prompt, select **Reset**.

# Configuring system settings

Learn how to configure the system settings.

# Setting the date on the projector

Configure the date on Mirage 304K.

- 1. Select MENU > System Settings > Date & Time.
- 2. Select Date.
- 3. Use the up and down keys to adjust the year (YYYY), month (MM), and day (DD).

# Setting the time on the projector

Configure the time on Mirage 304K.

- 1. Select MENU > System Settings > Date & Time.
- 2. Select Time.
- 3. Use the up and down keys to adjust the hour (HH), minutes (MM), and seconds (SS).

### Changing the splash screen

Select the color displayed on the screen.

- 1. Select MENU > System Settings > Splash Screen Settings > Background Color.
- 2. Select a splash screen background color:
  - Black
  - Red
  - Green
  - Blue
- 3. Select Enter.

# Determining the on-screen display position

Choose one of the pre-defined locations for the display of the on-screen menus.

- 1. Select MENU > System Settings > Menu Preferences > OSD Position.
- 2. Select the location on the screen where you want the on-screen display menus to appear.
- Select Enter.

# Changing the language

Choose the language you want displayed on projector display panel and on-screen display.

- 1. Select MENU > Languages.
- 2. Select Enter.
- 3. Select the appropriate language and select **Enter**. The change takes effect immediately.

# Resuming projector operation after an AC power interruption

If an AC power interruption occurs while Auto Power Up is enabled, the projector will resume operation in the same state it was prior to the loss of power.

- 1. Select MENU > System Settings > Power Settings.
- 2. Select Auto Power Up.
- 3. To enable automatically powering up the projector after an AC interruption, select Enter.

#### **Enabling projector communication**

Enable the receivers and the wired keypad to communicate with the projector from the remote.

The front and rear IR sensors receive transmissions from the IR remote. Keep the transmission path to these sensors unobstructed for uninterrupted communications with the projector.

Alternatively, you can connect a wired version of the remote to the connector on the IMXB labeled Wired Keypad.

- Select MENU > Communications > Projector Communications.
- 2. To assign the projector an ID, select **Projector ID**.
- 3. Use the up and down keys to enter the projector ID.
- 4. Select Enter.
- 5. To enable the front IR sensor, select **Front IR Enabled** and select **Enter**.
- 6. To enable the rear IR sensor, select **Rear IR Enabled** and select **Enter**.
- To enable a wired version of the remote, select Wired Keypad Enabled and select Enter.
   By default this feature is enabled.
- 8. To enable HD control for video signals, Ethernet, or IR, select **HDBaseT Keypad Enabled** and select **Enter**.

# Setting the remote access level

Determine if and how the projector can be accessed remotely for the RS232 port or the Ethernet.

- 1. From the display panel, select **MENU** > **Admin** > **Service**.
- 2. Enter the service password.
- To determine the remote access for the Ethernet port, select Remote Access Level (Ethernet).
- 4. Select the appropriate remote access level:
  - No Access
  - Login Required
  - Free Access
- 5. Select Enter.
- To determine the remote access for the RS232 IN port, select Remote Access Level (RS232 IN).
- 7. Select the appropriate remote access level:
  - No Access
  - Login Required
  - Free Access
- 8. Select Enter.

# Enabling direct pass-through of HDMI, 3G, and DisplayPort input signals

Allow the signals from HDMI, 3G, and DisplayPort inputs to pass through another projector.

- 1. Select MENU > Configuration > Input Settings > Enable Video Loop Out.
- 2. To enable passing HDMI, 3G, and DisplayPort input signals through to another projector, select **Enter**.

# **Adjusting lamp power**

Change the power of the lamp.

- 1. Select MENU > Configuration > Lamp > Lamp Power.
- 2. Press Enter.
- 3. To adjust the lamp power, use the slider.
- 4. To confirm your selection, select **Enter**.

# **BrightSelect**<sup>™</sup>

This feature allows users to select specific lamps to power on and off during projector operation. Use the BrightSelect options to manage which lamp is on and off to control brightness levels. Operating fewer than six lamps may extend the life of a set of six lamps by rotating the use of lamps.

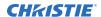

To maintain original brightness if a lamp fails when operating fewer than six lamps, BrightSelect automatically strikes one of the inactive lamps.

- Limited power mode—Only one lamp can be selected.
- **Full power mode**—Between one to six lamps can be selected.

#### **Selecting lamps using BrightSelect**™

Use BrightSelect to determine which lamps are on and off during projector operation.

- 1. Select Menu > Configuration > Lamp > BrightSelect.
- Select the lamps to activate.In limited power mode only one lamp can be activated.
- 3. To set the system to automatically turn on a deselected lamp if one of the selected ones fails to maintain the required level of brightness, select **Enable automatic lamp redundancy**.
- 4. Select Apply.

# Setting up projector profiles

Use the projector profiles to store configured settings so you can switch between the profiles as required.

# Creating a new projector profile

Save the projector configuration to a profile so you can revert to those saved settings any time. You can save up to 10 projector profiles.

- 1. Configure the projector settings you want to save to the profile.
- 2. Select MENU > Admin > Projector Profiles.
- 3. Select an empty profile.
- 4. Select New Profile.
- 5. Select Save.

# Importing a projector profile

Import projector profiles set on different projectors using a USB flash drive.

- 1. Insert the USB flash drive containing the projector profile file into the USB port on the projector.
- 2. Select MENU > Admin > Projector Profiles.
- 3. Select an empty profile.
- 4. Select **Import From File**.
- 5. From the File Selection dialog, select a projector profile file. The projector profile file is imported to the projector.

# Restoring settings from a profile

Return the projector to the configuration specified in a specific projector profile.

- 1. Select MENU > Admin > Projector Profiles.
- 2. Select an existing profile.
- 3. Select Restore Profile.
- 4. From the Restore dialog, select the settings you want to restore.

Select Restore.

# Renaming a projector profile

A newly created projector profile is given the name of the projector with the date the profile was saved, for example, Mirage 304K\_2016-06-15. You can change the name of the saved profile to a more meaningful name.

- 1. Select MENU > Admin > Projector Profiles.
- 2. Select an existing profile.
- 3. Select Rename Profile.
- 4. Use the up and down keys to enter the new name of the profile.
- Select Save.

# Exporting a projector profile to an external device

Save the projector settings to a USB flash drive.

- 1. Insert a USB flash drive (properly formatted as FAT) into the USB port on the projector.
- 2. Select MENU > Admin > Projector Profiles.
- 3. Selecting an existing profile.
- 4. Select **Export to File**. A default name is assigned.
- Select **Download File**.
   The profile file is exported to the USB flash drive.

#### Deleting a projector profile

If the settings in the projector profile are no longer relevant, delete the profile.

- 1. Select MENU > Admin > Projector Profiles.
- 2. Select the profile you want to delete.
- 3. Select Delete Profile.
- 4. At the confirmation prompt, select **Delete**.

# Backup, restore, and upgrade projector files

Learn how to back up, restore, and upgrade projector files.

# **Upgrading the Mirage 304K software**

When a new version of the software is released, the projector must be upgraded.

- 1. Turn off the lamps before proceeding with the upgrade.
- 2. Insert a USB key that contains the software upgrade file.
  - If two USB flash drives are inserted, the first flash drive inserted is the one recognized for the upgrade. The USB flash drive must be formatted using the FAT 32 file system.
  - The upgrade file must be located at the root of the USB key.
- 3. From the display panel, select **MENU** > **Admin**.
- 4. Select **Software** > **Upgrade**.
- 5. Select an upgrade file and select **Enter**.
- To automatically restart Mirage 304K, select **Restart Now**.
   If you decide restart Mirage 304K at a later date (**Restart Later**), you cannot perform another upgrade until the Mirage 304K is restarted.

# Exporting backup settings to an external device

Save the projector settings to a USB flash drive.

- 1. Insert a USB flash drive (properly formatted as FAT) into the USB port on the projector.
- 2. Select MENU > Admin > Backup & Restore.
- 3. Select Backup to USB.
  - A default name is assigned.
- 4. To edit the backup file name, select the up arrow and select **Enter**.
- 5. To save the name, navigate down and select **SAVE**.
  - The backup file is exported to the USB flash drive.

# Importing a file from an external device to restore settings

Restore backed up files, stored on a USB flash drive, onto the projector.

- 1. Insert the USB flash drive containing the backup file into the USB port on the projector.
- 2. Select MENU > Admin > Backup & Restore.
- 3. Select Restore from USB.
- 4. From the File Selection dialog, select a file to restore.
  The backup settings file is imported to the projector.

### Restoring projector default settings

Restore the Mirage 304K settings back to the default values. Network configurations and calibration values are not reset.

- 1. From the display panel, select **MENU** > **Admin** > **Backup & Restore**.
- 2. Select Reset Projector Defaults.
  - All customized settings are set to the default Mirage 304K settings.

# Diagnostic tools

Follow these procedures to help with diagnosing issues with Mirage 304K.

#### Viewing projector information

View the licenses for the software added to the projector and the licenses of the software used to operate the projector. The information is read-only.

- To view the additional software added to the projector, select MENU > Licenses.
- 2. To view the software licenses used to runthe projector, select **MENU** > **About**.

# Viewing lamp information

Monitor the states of the lamps and the number of hours used.

- 1. Select **MENU** > **Status** > **Lamp Info**.
- 2. Use the right arrow to select the lamp list.
- 3. For a detailed view of a specific lamp, select **Enter**.

# Adding lamp end-of-life indicator

Specify the number of hours remaining before issuing an end-of-life indicator for the lamp.

- 1. Select MENU > Configuration > Lamp > Lamp Life Warning at (Hours).
- 2. Select Enter.
- 3. Use the right and left arrows to specify the number of hours remaining before issuing a lamp end-of-life warning.
- 4. To save the adjustment, select Enter.

#### Freezing an image

Use the Freeze Image diagnostic tool to examine in detail a still version of an incoming image.

For example, in moving images sometimes it is difficult to observe artifacts such as external deinterlacing/resizing and signal noise.

- 1. Select **MENU** > **Admin** > **Diagnostics**.
- 2. To enable freezing of an image, select **Freeze Image** and select **Enter**.
- 3. To return to normal operation, select **Enter** again to clear the checkbox.

### **Test patterns**

Use the projector and light engine test patterns to assist with configuration of the projector and to diagnose any issues that may occur.

### Selecting a test pattern

21 test patterns are available to assist with the configuration of the projector and to diagnose any issues that may occur.

- From the side panel home page, use the arrows to select **Test Pattern**.
   You can also select the test patterns from **MENU** > **Test Pattern**.
- 2. Scroll through the list of test patterns.
- 3. Select the required test pattern.
- 4. To confirm your selection, select **Enter**.

### Modifying grey level test pattern characteristics

Set the level of grey dispalyed in the full grey test patterns.

- 1. Select MENU > Admin > Diagnostics.
- 2. Select Test Pattern.
- 3. Select one of the grey test patterns: GREY SCALE 16 or FLAT GREY.
- 4. Select Enter.
- 5. To change the grey scale of the test pattern, select **Test Pattern Grey Level** and adjust the slider to the value you want.
- 6. To confirm your selection, select **Enter**.

#### Modifying ramp test pattern characteristics

Modify the characteristics for the associated ramp video signal test patterns.

- 1. Select MENU > Admin > Diagnostics.
- 2. Select Test Pattern.
- 3. Select one of the ramp test patterns: RGBW RAMP, HORIZONTAL RAMP, VERTICAL RAMP, or DIAGONAL RAMP.
- 4. Select Enter.
- To enable myoement of the test pattern, select **Test Pattern Ramp Motion** and select **Enter**.
- 6. To change the slope of the ramp test pattern, select **Test Pattern Ramp Slope** and adjust the slider to the value you want.
- 7. To confirm your selection, select **Enter**.
- 8. To change the level of the ramp test pattern, select **Test Pattern Ramp Level** and adjust the slider to the value you want.
- 9. To confirm your selection, select **Enter**.

#### Modifying grid test pattern characteristics

Modify the characteristics for the associated gridl test patterns.

- 1. Select MENU > Admin > Diagnostics.
- 2. Select Test Pattern.
- 3. Select one of the grid test patterns: SQUARE GRID or DIAGONAL GRID.
- 4. Select Enter.
- 5. To change the pitch of the grid test pattern, select **Test Pattern Grid Pitch** and adjust the slider to the value you want.
- 6. To confirm your selection, select **Enter**.
- 7. To change the color of the grid, select **Test Pattern Grid Color** and select **Enter**.
- 8. To enable movement of the test pattern, select Test Pattern Grid Motion and select Enter.

### **Enabling a specific test pattern color**

You can enable a specific test pattern color to eliminate one or more colors to help with certain diagnostics and setups, such as overlaying one image on top of another from stacked projectors.

- 1. From the side panel home page, use the arrows to select **Test Pattern**. You can also select the test patterns from **MENU** > **Test Pattern**.
- 2. Select the Flat White test pattern.
- 3. To confirm your selection, select **Enter**.
- 4. On the IR remote keypad, press **Func+6+<0 to 7>**. Where <0 to 7> represents a specific color.

# Viewing Mirage 304K status

Alarms contain information about the values of the items operating in normal range, warnings, and errors that can be reported by the status system of Mirage 304K.

- From the display panel, select **Status**.
   You can also view the statuses from **MENU** > **STATUS**.
- 2. Scroll to the status category you want to view and select it.

# Monitoring projector and lamps with Christie TAP

The near field communication (NFC) mobile app, called Christie TAP, enables Android devices to communicate with the projector, regardless if the projector is powered on or not.

- 1. From the Google Play Store, download the Christie TAP mobile app to your compatible Android device.
- 2. Hold the NFC tag of your Android device to the NFC panel next to the display panel on the projector until you connect.
  - The projector does not need to be powered on to retrieve projector and lamp information.

Successful connection includes a visual cue on the screen, haptic feedback on the device, and an auditory cue as well.

3. Review the projector IP address and lamp hour information provided.

## Running the Mirage 304K interrogator

The interrogator captures diagnostic information Christie personnel uses to help diagnose and correct any issues.

- Insert a USB flash drive in the USB port on Mirage 304K.
   If two USB flash drives are inserted, the first flash drive inserted is the one recognized. The USB flash drive must be formatted using the FAT 32 file system.
- 2. From the display panel, select **MENU** > **Admin** > **Interrogator**.
- 3. Select Run.
  - The interrogator file is stored at the root directory on the USB flash drive.
- 4. At the completion prompt, select **OK**.

### **Monitoring Mirage 304K with SNMP**

The SNMP (simple network management protocol) interface provides a common way to manage network devices from a single remote location.

With SNMP, you can configure trap notifications to be sent when certain events occur.

### Setting the SNMP read community string

The SNMP read community string is similar to a userid or password that allows access to the device.

- 1. Select MENU > Communications > SNMP > SNMP Read Community.
- 2. Use the up and down arrows to enter the read community string.
- 3. To confirm your selection, select **Enter**.

#### **Configuring traps**

A trap is a condition that SNMP monitors on Mirage 304K.

- 1. Select MENU > Communications > SNMP > Trap Configuration.
- 2. Select the trap you want to enable and select Enter.

The available traps are:

- Lamp Life
- Lamp Fault
- Fan Stall
- Thermal Sensors
- Power
- 3. To enable additional traps, repeat step 2.

### **Defining a trap IP address**

When a trap condition is met, a notification is sent using an SNMP notification to one or more specified IP addresses.

- 1. Select MENU > Communications > SNMP.
- 2. Select Address 1.
- 3. Use the up and down arrows to enter an IP address.
- 4. To confirm the address, select **Enter**.
- 5. To add a second and third IP address, repeat steps 2 to 4 for Address 2 and Address 3.

# Restoring factory default settings

Restoring factory settings removes all custom projector settings.

Only Christie qualified technicians can reset factory defaults.

- 1. From the display panel, select **MENU** > **Admin** > **Service**.
- 2. Enter the service password.
- 3. Select **Reset Factory Defaults**.

All customized settings are set to the default factory settings.

# **Specifications**

Learn about the product specifications. Due to continuing research, specifications are subject to change without notice.

# **Display**

Learn about the display specifications.

| Panel resolution and refresh rate  |               |
|------------------------------------|---------------|
| Pixel format (H x V square pixels) | 4096 x 2160   |
| Processing path                    | 23.97 - 60 Hz |

#### **Achievable contrast ratio**

450:1 ANSI, up to 2000:1 Full Frame ON/OFF

| Color and grayscale resolution |                                                 |
|--------------------------------|-------------------------------------------------|
| Displayable colors             | 35.2 trillion                                   |
| Grayscale resolution           | 45 bits total linear, 25 bits per RGB component |

| White point                                   |                     |  |
|-----------------------------------------------|---------------------|--|
| Nominal white (full white, after calibration) | y = 0.300 +/- 0.050 |  |
|                                               | y = 0.300 +/- 0.050 |  |

| Gamma   |          |
|---------|----------|
| Nominal | 2.2 ± 5% |

# **Control signal compatibility**

| Ethernet port |                     |
|---------------|---------------------|
| Interface     | 10Base-T/100Base-TX |
| Connector     | Female RJ-45        |

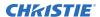

| 3D sync   |                        |
|-----------|------------------------|
| Connector | BNC Male               |
| Interface | TTL inputs and outputs |

| RS232 in    |                                                 |
|-------------|-------------------------------------------------|
| Connector   | 9-pin subminiature D, female                    |
| Bit rate    | 115,200 bps                                     |
| Data format | 1 start bit, 8 data bits, 1 stop bit, no parity |

| GPIO      |                                                 |
|-----------|-------------------------------------------------|
| Connector | DE-9 Male                                       |
| Interface | CDS GPIO/3D Trigger Support - 7bit configurable |

| Wired remote |           |                  |
|--------------|-----------|------------------|
|              | Connector | 3-pin XLR female |
|              | Interface | Custom           |

# **Optional input cards**

Learn about the input cards that may be used with the projector.

| Input card               | Part number    | Additional information                                                                                                |  |
|--------------------------|----------------|----------------------------------------------------------------------------------------------------|--|
| Dual 3G SD/HD-SDI        | 108-313101-02+ |                                                                                                    |  |
| Dual Link DVI (DDIC)     | 108-312101-02+ | Analog signals are not supported for this input card; therefore VGA port and VGA to DVI converters are not supported. |  |
| Twin HDMI (THIC)         | 108-311101-XX  |                                                                                                    |  |
| Twin DisplayPort (TDPIC) | 108-451101-XX  |                                                                                                    |  |
| Quad DisplayPort (QDPIC) | 144-114107-XX  |                                                                                                    |  |

# **Temperature sensor thresholds**

The projector shutdowns within one minute of an error threshold being reached.

| Location   | Warning<br>(°C) | Error<br>(°C) | Remarks |
|------------|-----------------|---------------|---------|
| Air intake | 47              |               |         |
| IMXB CPU   | 82              | 95            |         |
| IMXB FPGA  | 82              | 95            |         |

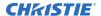

| Location             | Warning<br>(°C) | Error<br>(°C) | Remarks                                          |
|----------------------|-----------------|---------------|--------------------------------------------------|
| Backpane             | 82              | 95            |                                                  |
| HIP scaler           | 82              | 95            |                                                  |
| HIP warp red         | 82              | 95            |                                                  |
| HIP warp green       | 82              | 95            |                                                  |
| HIP warp blue        | 82              | 95            |                                                  |
| Red FPGA             | 82              | 95            |                                                  |
| Formatter FPGA red   | 82              | 95            |                                                  |
| Formatter FPGA Green | 82              | 95            |                                                  |
| Formatter FPGA Blue  | 82              | 95            |                                                  |
| Option card 1        | 82              | 95            |                                                  |
| Option card 2        | 82              | 95            |                                                  |
| Option card 3        | 82              | 95            |                                                  |
| Option card 4        | 82              | 95            |                                                  |
| Housekeeping board   | 82              | 95            |                                                  |
| Lamp driver A1       | 95              |               |                                                  |
| Lamp driver A2       | 95              |               |                                                  |
| Lamp driver A3       | 95              |               | Driver not present in Boxer 2K20.                |
| Lamp driver B1       | 95              |               |                                                  |
| Lamp driver B2       | 95              |               |                                                  |
| Lamp driver B3       | 95              |               | Driver not present in Boxer 2K20 and Boxer 2K25. |
| Heatsink 2           | 85              |               |                                                  |
| Heatsink 3           | 70              |               |                                                  |
| Heatsink 5           | 85              |               |                                                  |

# Warning thresholds for fans

Learn the warning thresholds (in RPMs) for each fan. All fan warnings are set to  $\sim$ 75% of their normal operating speeds.

| Location       | Warning |
|----------------|---------|
| Bulb blower B3 | 100     |
| Bulb blower B2 | 100     |
| Bulb blower B1 | 100     |
| Bulb blower A3 | 100     |

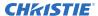

| Location            | Warning |
|---------------------|---------|
| Bulb blower A2      | 100     |
| Bulb blower A1      | 100     |
| Lamp fan B3         | 100     |
| Lamp fan A3         | 100     |
| Lamp fan B2         | 100     |
| Lamp fan A2         | 100     |
| Lamp fan B1         | 100     |
| Lamp fan A1         | 100     |
| Radiator fan A      | 800     |
| Radiator fan B      | 800     |
| Radiator fan C      | 800     |
| Radiator fan D      | 800     |
| HIP blower A        | 800     |
| HIP blower B        | 800     |
| Intake A            | 800     |
| Intake B            | 800     |
| Lamp driver intake  | 800     |
| Lamp driver exhaust | 800     |
| Formatter-green     | 800     |
| Formatter-red       | 800     |
| Formatter-blue      | 800     |
| LAD blower A        | 800     |
| LAD blower B        | 800     |
| Card cage exhaust   | 1600    |
| Card cage exhaust   | 1600    |
| Card cage intake    | 1600    |
| Card cage intake    | 1600    |

# Warning threshold for liquid cooling module

Learn the warning thresholds (in RPMs) for the liquid cooling components.

| Location    |          | Warning |
|-------------|----------|---------|
| Liquid cool | ing pump | 180 RPM |

# **Power requirements**

Learn the power requirements for Mirage 304K.

| Parameter                 | Requirement                               |
|---------------------------|-------------------------------------------|
| Rated voltage             |                                           |
| Input 1                   | 200 - 240 VAC                             |
| Input 2                   | 100 - 130 VAC; 200- 240 VAC               |
| Rated current             |                                           |
| Input 1                   | 19A maximum                               |
| Input 2                   | 13.8 - 10.6 A; 9.3 - 7.7 A                |
| Line frequency            | 50/60 Hz                                  |
| AC input coupler          |                                           |
| Input 1                   | IEC 309, 32 A/250 VAC                     |
| Input 2                   | IEC 320 - C14, 15 A/125 VAC, 10 A/250 VAC |
| Inrush current            | 40 A maximum                              |
| Maximum power consumption |                                           |
| Input 1                   | 3800 W                                    |
| Input 2                   | 1380 W                                    |

# **Physical specifications**

Learn the dimensions and weight of the projector.

| Description                                                           | Dimensions                                            |  |  |  |  |  |  |
|-----------------------------------------------------------------------|-------------------------------------------------------|--|--|--|--|--|--|
| Projector size                                                        |                                                       |  |  |  |  |  |  |
| Overall size, case only (L x W x H) (excluding lens, stack, and feet) | 939.8 x 596.9 x 304.8 (mm)<br>37 x 23.5 x 12 (inches) |  |  |  |  |  |  |
| Overall size (L x W x H) (includes skid)                              | 1207 x 838 x 654 (mm)<br>47.5 x 33 x 25.75 (inches)   |  |  |  |  |  |  |
| Projector weight                                                      |                                                       |  |  |  |  |  |  |
| Without lens                                                          | 73 kg (160 lbs)                                       |  |  |  |  |  |  |
| Shipping without lens (includes packaging)                            | 95 kg (210 lbs)                                       |  |  |  |  |  |  |
| Operating position                                                    | Omni-directional                                      |  |  |  |  |  |  |

### **Accessories**

Learn about the accessories available for the projector.

| Lenses (sold separately) Description | Part number   |
|--------------------------------------|---------------|
| Lens 1.13-1.31:1 HB Zoom             | 144-103105-XX |
| Lens 1.31-1.63:1 HB Zoom             | 144-104106-XX |
| Lens 1.63-2.17:1 HB Zoom             | 144-105107-XX |
| Lens 1.99-2.71:1 HB Zoom             | 144-106108-XX |
| Lens 2.71-3.89:1 HB Zoom             | 144-107109-XX |
| Lens 3.89-5.43:1 HB Zoom             | 144-108100-XX |
| Lens 4.98-7.69:1 HB Zoom             | 144-109101-XX |
| Lens 0.72:1 HB Fixed                 | 144-110103-XX |
| Lens 0.9:1 Fixed                     | 144-111014-XX |

| Other accessories (sold separately) Description | Part number   |
|-------------------------------------------------|---------------|
| IR remote                                       | 003-120918-xx |
| AutoSTACK                                       | 108-308101-XX |
| Rigging frames                                  | 144-112015-xx |

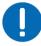

**Notice.** Failure to comply with the following may result in property damage.

• Use appropriate packaging when shipping the product installed in the frame.

# Regulatory

This product conforms to the following regulations related to product safety, environmental requirements and electromagnetic compatibility (EMC).

### **Safety**

- CAN/CSA C22.2 No. 60950-1
- ANSI/UL 60950-1
- IEC 60950-1
- EN 60950-1
- IEC 62471-1

#### Near field communication reader

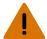

Warning! Failure to comply with the following could result in death or serious injury.

- Changes or modifications not expressly approved by Christie Digital Systems USA Inc. could void the user's authority to operate the equipment.
- Contains: FCC ID: XU6-NFCR, IC: 8691A-NFCR

#### **Approvals**

This product is designed and built to comply with all relevant directives, standards, safety, health and environmental rules and regulations required for the product to be sold in: USA/Canada, EU, Australia/New Zealand, Kuwait, China, Korea, Japan, Mexico, Ukraine, Russia, India, Argentina, Brazil, Singapore, South Africa, and Saudi Arabia.

### **Electro-magnetic compatibility**

#### **Emissions**

FCC CFR47, Part 15, Subpart B, Class A CAN ICES-3 (A) / NMB-3 (A) CISPR 22/EN 55022, Class A

• IEC 61000-3-2/EN61000-3-2

#### **Immunity**

#### CISPR 24/EN55024

• IEC 61000-3-3/EN61000-3-3

#### IEC/EN61000

- IEC 61000-4-2/EN61000-4-2
- IEC 61000-4-3/EN61000-4-3
- IEC 61000-4-4/EN61000-4-4
- IEC 61000-4-5/EN61000-4-5
- IEC 61000-4-6/EN61000-4-6
- IEC 61000-4-8/EN61000-4-8
- IEC 61000-4-11/EN61000-4-11

#### **Environmental**

EU Directive (2011/65/EU) on the restriction of the uses of certain hazardous substances (RoHS) in electrical and electronic equipment and the applicable official amendment(s).

EU Regulation (EC) No. 1907/2006 on the registration, evaluation, authorization and restriction of chemicals (REACH) and the applicable official amendment(s).

EU Directive (2012/19/EU) on waste and electrical and electronic equipment (WEEE) and the applicable official amendment(s).

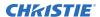

China Ministry of Information Industry Order No.39 (02/2006) on the control of pollution caused by electronic information products, hazardous substances concentration limits (SJ/T11363-2006), and the applicable product marking requirements (SJ/T11364-2006).

## **Environment**

Learn about the environment requirements for projector while operating and not operating.

| Operating environment     |                                   |  |  |  |  |  |  |
|---------------------------|-----------------------------------|--|--|--|--|--|--|
| Temperature               | 5 to 40°C (41 to 104°F)           |  |  |  |  |  |  |
| Humidity (non-condensing) | 10 to 80%                         |  |  |  |  |  |  |
| Altitude                  | 3000 meters (10,000 feet) maximum |  |  |  |  |  |  |

| Non-operating environment |                            |
|---------------------------|----------------------------|
| Temperature               | -40 to 70°C (-40 to 158°F) |

# Mirage 304K signal connectivity

Identify the signal connectivity specifications.

| 2D/3D | Port<br>configurati<br>on | 3D<br>type     | Input<br>format | Frame rate (Hz) | Interface           | Cards       | Cables | RGB /<br>4:4:4<br>8-bit | RGB /<br>4:4:4<br>10-bit | RGB /<br>4:4:4<br>12-bit | 4:2:2<br>8-bit | 4:2:2<br>10-bit | 4:2:2<br>12-bit |
|-------|---------------------------|----------------|-----------------|-----------------|---------------------|-------------|--------|-------------------------|--------------------------|--------------------------|----------------|-----------------|-----------------|
| 3D    | Four-Port                 | Direct         | 4K, QHD         | 120             | DisplayPort<br>1.1a | 4x<br>TDPIC | 4      | X                       | X                        |                          |                |                 |                 |
| 3D    | Four-Port                 | Direct         | 4K, QHD         | 120             | DisplayPort<br>1.2  | 1x<br>QDPIC | 4      | X                       | X                        | X                        | X              | X               | X               |
| 3D    | Four-Port                 | Direct         | 4K, QHD         | 120             | DVI (Dual)          | 4x DDIC     | 4      | Х                       |                          |                          |                |                 |                 |
| 3D    | Four-Port                 | Dual-<br>Input | 4K, QHD         | 60              | DisplayPort<br>1.1a | 4x<br>TDPIC | 8      | X                       | X                        |                          | X              | X               | Х               |
| 3D    | Four-Port                 | Dual-<br>Input | 4K, QHD         | 60              | HDMI 1.4a           | 4x THIC     | 8      | X                       | X                        | X                        | X              | X               | Х               |
| 3D    | Two-Port                  | Dual-<br>Input | 4K, QHD         | 60              | DisplayPort<br>1.1a | 4x<br>TDPIC | 4      | X                       | X                        |                          |                |                 |                 |
| 3D    | Two-Port                  | Dual-<br>Input | 4K, QHD         | 60              | DisplayPort<br>1.2  | 1x<br>QDPIC | 4      | X                       | X                        | X                        | X              | X               | X               |
| 3D    | Two-Port                  | Dual-<br>Input | 4K, QHD         | 60              | DVI (Dual)          | 4x DDIC     | X      |                         |                          |                          |                |                 |                 |
| 3D    | Four-Port                 | Dual-<br>Input | 4K, QHD         | 60              | 3G-SDI              | 4x 3GIC     | 8      |                         |                          |                          |                | X               |                 |
| 3D    | Four-Port                 | Direct         | 4K, QHD         | 60              | DisplayPort<br>1.1a | 2x<br>TDPIC | 4      | X                       | X                        |                          | X              | X               | X               |
| 3D    | Four-Port                 | Direct         | 4K, QHD         | 60              | DisplayPort<br>1.2  | 1x<br>QDPIC | 4      | X                       | X                        | X                        | X              | X               | X               |
| 3D    | Two-Port                  | Direct         | 4K, QHD         | 60              | DisplayPort<br>1.1a | 2x<br>TDPIC | 2      | X                       | X                        |                          |                |                 |                 |
| 3D    | Two-Port                  | Direct         | 4K, QHD         | 60              | DisplayPort<br>1.2  | 1x<br>QDPIC | 2      | X                       | X                        | X                        | X              | X               | X               |
| 3D    | Four-Port                 | Direct         | 4K, QHD         | 60              | HDMI 1.4a           | 2x THIC     | 4      | X                       | X                        | X                        | Х              | X               | X               |

CHKISTIE

| 2D/3D | Port<br>configurati<br>on | 3D<br>type     | Input<br>format |        | Interface           | Cards       | Cables | RGB /<br>4:4:4<br>8-bit | RGB /<br>4:4:4<br>10-bit | RGB /<br>4:4:4<br>12-bit | 4:2:2<br>8-bit | 4:2:2<br>10-bit | 4:2:2<br>12-bit |
|-------|---------------------------|----------------|-----------------|--------|---------------------|-------------|--------|-------------------------|--------------------------|--------------------------|----------------|-----------------|-----------------|
| 3D    | Four-Port                 | Direct         | 4K QHD          | 60     | 3G-SDI              | 2x 3GIC     | 4      |                         |                          |                          |                | X               |                 |
| 3D    | Two-Port                  | Direct         | 4K, QHD         | 60     | DVI (Dual)          | 2x DDIC     | 2      | Х                       |                          |                          |                |                 |                 |
| 3D    | Four-Port                 | Direct         | 4K, QHD         | 60     | DVI<br>(Single)     | 4x DDIC     | 4      | X                       |                          |                          |                |                 |                 |
| 3D    | Four-Port                 | Direct         | 4K, QHD         | 48, 50 | DisplayPort<br>1.1a | 2x<br>TDPIC | 4      | X                       | X                        |                          | X              | X               | X               |
| 3D    | Four-Port                 | Direct         | 4K, QHD         | 48, 50 | DisplayPort<br>1.2  | 1x<br>QDPIC | 4      | X                       | X                        | X                        | X              | X               | X               |
| 3D    | Two-Port                  | Direct         | 4K, QHD         | 48, 50 | DisplayPort<br>1.1a | 2x<br>TDPIC | 2      | X                       | X                        |                          |                |                 |                 |
| 3D    | Two-Port                  | Direct         | 4K, QHD         | 48, 50 | DisplayPort<br>1.2  | 1x<br>QDPIC | 2      | X                       | X                        | X                        | X              | X               | X               |
| 3D    | Four-Port                 | Direct         | 4K, QHD         | 48, 50 | HDMI 1.4a           | 2x THIC     | 4      | Х                       | Х                        | Х                        | X              | Х               | X               |
| 3D    | Two-Port                  | Direct         | 4K, QHD         | 48, 50 | DVI                 | 2x DDIC     | 2      | Х                       |                          |                          |                |                 |                 |
| 3D    | One-Port                  | Dual-<br>Input | 4K, QHD         | 60     | DisplayPort<br>1.2  | 1x<br>QDPIC | 2      | X                       | X                        |                          | X              | X               | X               |
| 3D    | One-Port                  | Dual-<br>Input | 2K, HD          | 60     | DisplayPort<br>1.1a | 1x<br>TDPIC | 2      | X                       | X                        |                          | X              | X               | X               |
| 3D    | One-Port                  | Dual-<br>Input | 2K, HD          | 60     | DisplayPort<br>1.2  | 1x<br>QDPIC | 2      | X                       | X                        | X                        | X              | X               | Х               |
| 3D    | One-Port                  | Dual-<br>Input | 2K, HD          | 60     | HDMI 1.4a           | 1x THIC     | 2      | X                       | X                        | X                        | X              | X               | Х               |
| 3D    | One-Port                  | Dual-<br>Input | 2K, HD          | 60     | 3G-SDI              | 1x 3GIC     | 2      |                         |                          |                          |                | X               |                 |
| 3D    | One-Port                  | Dual-<br>Input | 2K, HD          | 60     | DVI<br>(Single)     | 2x DDIC     | 2      | Х                       |                          |                          |                |                 |                 |
| 3D    | One-Port                  | Direct         | 2K, HD          | 120    | DisplayPort<br>1.1a | 1x<br>TDPIC | 1      | X                       | X                        |                          |                |                 |                 |

CHKISTIE

| 2D/3D | Port<br>configurati<br>on | 3D<br>type | Input<br>format |        | Interface           | Cards       | Cables | RGB /<br>4:4:4<br>8-bit | RGB /<br>4:4:4<br>10-bit | RGB /<br>4:4:4<br>12-bit | 4:2:2<br>8-bit | 4:2:2<br>10-bit | 4:2:2<br>12-bit |
|-------|---------------------------|------------|-----------------|--------|---------------------|-------------|--------|-------------------------|--------------------------|--------------------------|----------------|-----------------|-----------------|
| 3D    | One-Port                  | Direct     | 2K, HD          | 120    | DisplayPort<br>1.2  | 1x<br>QDPIC | 1      | X                       | X                        | X                        | X              | X               | X               |
| 3D    | One-Port                  | Direct     | 2K, HD          | 120    | DVI (Dual)          | 1x DDIC     | 1      | X                       |                          |                          |                |                 |                 |
| 3D    | One-Port                  | Direct     | 2K, HD          | 60     | DisplayPort<br>1.1a | 1x<br>TDPIC | 1      | Х                       | X                        |                          | X              | X               | X               |
| 3D    | One-Port                  | Direct     | 2K, HD          | 60     | DisplayPort<br>1.2  | 1x<br>QDPIC | 1      | X                       | X                        | X                        | X              | X               | X               |
| 3D    | One-Port                  | Direct     | 4K, QHD         | 60     | DisplayPort<br>1.2  | 1x<br>QDPIC | 1      | X                       | X                        |                          | X              | X               | X               |
| 3D    | One-Port                  | Direct     | 2K, HD          | 60     | HDMI 1.4a           | 1x THIC     | 1      | X                       | Х                        | Х                        | X              | X               | Х               |
| 3D    | One-Port                  | Direct     | 2K, HD          | 60     | 3G-SDI              | 1x 3GIC     | 1      |                         |                          |                          |                | X               |                 |
| 3D    | One-Port                  | Direct     | 2K, HD          | 60     | DVI<br>(Single)     | 1x DDIC     | 1      | X                       |                          |                          |                |                 |                 |
| 3D    | One-Port                  | Direct     | 2K, HD          | 48, 50 | DisplayPort<br>1.1a | 1x<br>TDPIC | 1      | X                       | X                        |                          | X              | X               | X               |
| 3D    | One-Port                  | Direct     | 2K, HD          | 48, 50 | DisplayPort<br>1.2  | 1x<br>QDPIC | 1      | X                       | Х                        | X                        | X              | X               | X               |
| 3D    | One-Port                  | Direct     | 2K, HD          | 48, 50 | HDMI 1.4a           | 1x THIC     | 1      | Х                       | X                        | Х                        | X              | Х               | X               |
| 3D    | One-Port                  | Direct     | 2K, HD          | 48, 50 | 3G-SDI              | 1x 3GIC     | 1      |                         |                          |                          |                | X               |                 |
| 3D    | One-Port                  | Direct     | 2K, HD          | 48, 50 | DVI<br>(Single)     | 1x DDIC     | 1      | X                       |                          |                          |                |                 |                 |
| 2D    | Four-Port                 |            | 4K, QHD         | 120    | DisplayPort<br>1.1a | 4x<br>TDPIC | 4      | X                       | X                        |                          |                |                 |                 |
| 2D    | Four-Port                 |            | 4K, QHD         | 120    | DisplayPort<br>1.2  | 1x<br>QDPIC | 4      | X                       | Х                        | X                        | X              | X               | Х               |
| 2D    | Four-Port                 |            | 4K, QHD         | 120    | DVI (Dual)          | 4x DDIC     | 4      | X                       |                          |                          |                |                 |                 |
| 2D    | Four-Port                 |            | 4K, QHD         | 120    | DisplayPort<br>1.1a | 4x<br>TDPIC | 4      | X                       | X                        |                          |                |                 |                 |

CHKISTIE

| 2D/3D | Port<br>configurati<br>on | 3D<br>type | Input<br>format |                                      | Interface          | Cards       | Cables | RGB /<br>4:4:4<br>8-bit | RGB /<br>4:4:4<br>10-bit | RGB /<br>4:4:4<br>12-bit | 4:2:2<br>8-bit | 4:2:2<br>10-bit | 4:2:2<br>12-bit |
|-------|---------------------------|------------|-----------------|--------------------------------------|--------------------|-------------|--------|-------------------------|--------------------------|--------------------------|----------------|-----------------|-----------------|
| 2D    | Two-Port                  |            | 4K QHD          | 120                                  | DisplayPort<br>1.2 | 1x<br>QDPIC | 2      | X                       | X                        |                          | X              | X               | X               |
| 2D    | One-Port                  |            | 2K, HD          | 120                                  | DVI (Dual)         | 1x DDIC     | 1      | Х                       |                          |                          |                |                 |                 |
| 2D    | One-Port                  |            | 4K, QHD         | 60                                   | DisplayPort<br>1.2 | 1x<br>QDPIC | 1X     | X                       | X                        |                          | X              | X               | X               |
| 2D    | One-Port                  |            | 4K, QHD         | 24, 25,<br>30, 48,<br>50             | DisplayPort<br>1.2 | 1x<br>QDPIC | 1      | X                       | X                        | X                        | X              | X               | X               |
| 2D    | One-Port                  |            | 2K, HD          | 24, 25,<br>30, 48,<br>50, 60,<br>120 | DisplayPort<br>1.2 | 1x<br>QDPIC | 1      | X                       | X                        | X                        | X              | X               | X               |

| $4K = 4096 \times 2160$ | QHD = 3840 x 2160 |
|-------------------------|-------------------|
| $2K = 2048 \times 1080$ | HD = 1920 x 1080  |

#### Corporate offices

USA – Cypress ph: 714-236-8610 Canada – Kitchener ph: 519-744-8005

#### Consultant offices

Italy ph: +39 (0) 2 9902 1161

#### Worldwide offices

Australia ph: +61 (0) 7 3624 4888 Brazil ph: +55 (11) 2548 4753 China (Beijing) ph: +86 10 6561 0240 China (Shanghai) ph: +86 21 6278 7708

Eastern Europe and Russian Federation ph: +36 (0) 1 47 48 100 France

ph: +33 (0) 1 41 21 44 04 Germany ph: +49 2161 664540

India ph: +91 (080) 6708 9999 Japan (Tokyo) ph: 81 3 3599 7481 Korea (Seoul) ph: +82 2 702 1601 Republic of South Africa ph: +27 (0)11 510 0094

Singapore ph: +65 6877-8737 Spain ph: +34 91 633 9990 United Arab Emirates ph: +971 4 3206688 United Arab Emirates United Kingdom ph: +44 (0) 118 977 8000

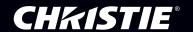